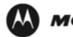

MOTOROLA SOLUTIONS

# **Accessory Programming Software** (APS) **User Guide**

## Contents

| Introduction                      | 3  |
|-----------------------------------|----|
| APS Installation Requirements     | 3  |
| APS Software Installation         | 4  |
| Device Driver Installation        | 5  |
| How to Configure Accessory        | 9  |
| How to Upgrade Accessory Firmware | 13 |

#### Introduction

Accessory Programming Software, or APS, is a utility that allows you to upgrade and/or configure your Motorola Solutions accessory product. Please read the instructions below before proceeding with the installation. Be sure to carefully read all on-screen instructions during the installation and use.

#### **APS Installation Requirements**

Accessory Programming Software requires one of the following operating systems:

- Windows XP SP3 32-bit
- Windows Vista 32-bit
- Windows 7

### **APS Software Installation**

Note: The installation package will include several software components: Flip, Java Runtime Environment, .Net framework 3.5 SP1, and Accessory Programming Software. You will be prompted to start installation and acknowledge End User License Agreements for individual components.

Follow the steps below to install the Accessory Programming Software:

1. Download the APS.zip file from the Motorola Solutions website for your product (specific product page can be located on http://www.motorolasolutions.com).

2. Extract APS.zip file to a local drive (most systems will perform that action automatically when you click on the file icon).

3. Open the folder and click on setup.exe.

4. Use all default options and click "Accept", "Install", "Next" as prompted. Accept all End User License Agreements to proceed.

5. Press Finish when complete as prompted by the following screen.

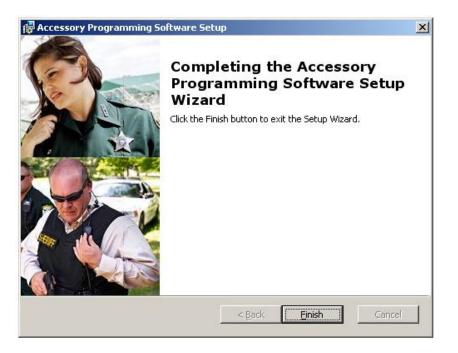

#### **Device Driver Installation**

1. Connect the accessory to the computer using a programming cable. The programming cable for your particular accessory can be ordered from Motorola Solutions.

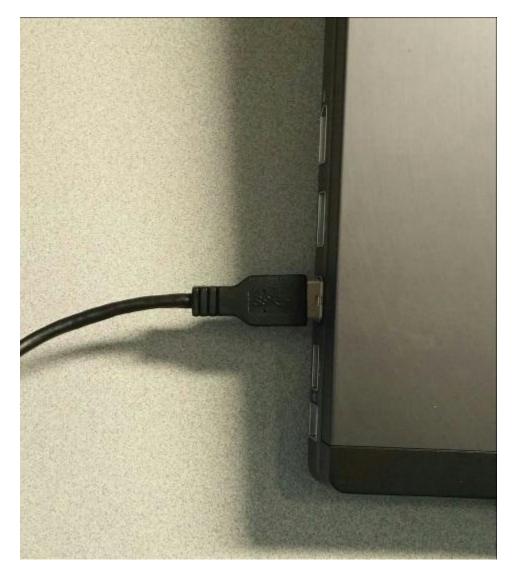

**Note:** The following drivers installation process will be required on Windows XP only. On Windows Vista and Windows 7, drivers are installed automatically and you will usually see system notification of successful driver instalation. No further action would be needed in that case.

#### On Windows XP:

2. When accessory is connected to your computer for the first time after APS installation, driver installation window will automatically pop up. Select the automatic installation option and click Next.

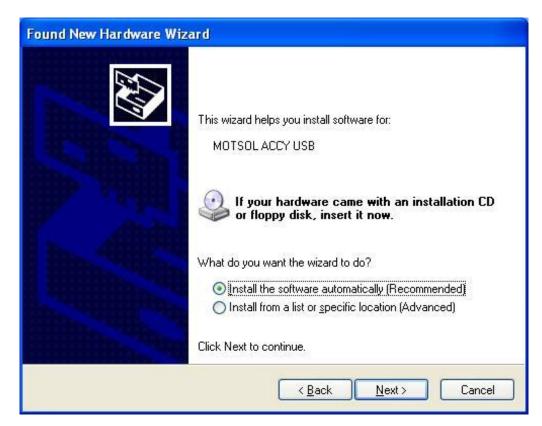

3. Click Continue Anyway when prompted.

| Har dwa | re Installation                                                                                                    |
|---------|----------------------------------------------------------------------------------------------------|
|         | The software you are installing for this hardware:<br>MOTSOL ACCY USB<br>has not passed Windows Logo testing to verify its compatibility<br>with Windows XP. (Tell me why this testing is important.)<br>Continuing your installation of this software may impair<br>or destabilize the correct operation of your system<br>either immediately or in the future. Microsoft strongly<br>recommends that you stop this installation now and<br>contact the hardware vendor for software that has<br>passed Windows Logo testing. |
|         | <u>Continue Anyway</u>                                                                                                    |

4. Clicklick Finish to complete the installation

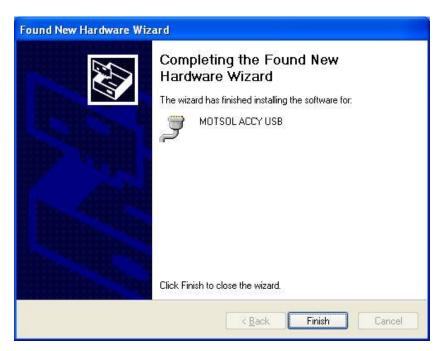

Your software installation is now complete.

## How to Configure Accessory

- 1. Launch APS from "Start->Programs->Motorola Solutions->Accessory Programming Software->APS". Or use desktop shortcut.
- 2. Select a device out of the list displayed on the left panel and click on Configuration button.

Note: You may have one or more devices connected at the same time. If no device is attached, none will be displayed. Once a device is selected, Configuration button will be enabled if the attached accessory supports Configuration feature.

|                       | Accessory  <br><u>D</u> evice | Programming Softw  | are              |                  |                           |              |       |            |           |              |             |   |
|-----------------------|-------------------------------|--------------------|------------------|------------------|---------------------------|--------------|-------|------------|-----------|--------------|-------------|---|
| E                     | Upgrade                       | Retrieve Log       | <b>I</b> dentify | L<br>Information | <b>X</b><br>Configuration | کی)<br>Audio | Mrite | 0<br>About | 🕜<br>Help | (S)<br>Close | (U)<br>Exit |   |
|                       | ▲ <u>■</u> 1<br>▲ 4           | APT098-11<br>' USB |                  |                  |                           |              |       | Confi      | guratio   | on           |             |   |
| Hide Navigation Panel |                               | Device1            | Vireless RSM     |                  | Device1                   | nge          |       |            |           |              |             |   |
|                       |                               |                    |                  |                  |                           |              |       |            |           |              |             | • |

3. Select a component under selected device icon (left side of the Configuration panel, "System" in this example). At this point, you should see all the features that can be modified for that component.

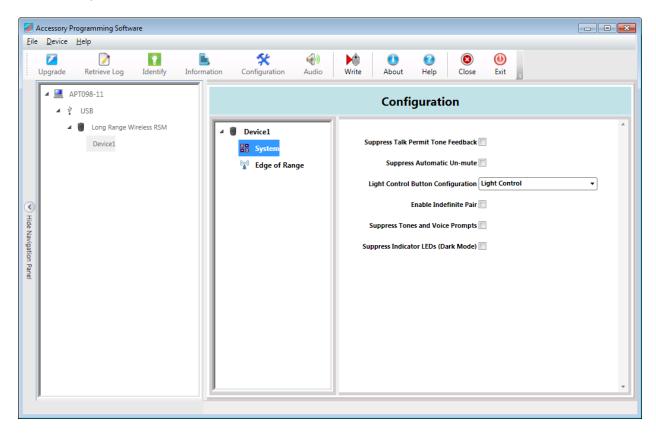

4. For a description of each feature, simply put the mouse pointer on the name of that feature. A pop up dialog will be displayed below with a description for that particular feature.

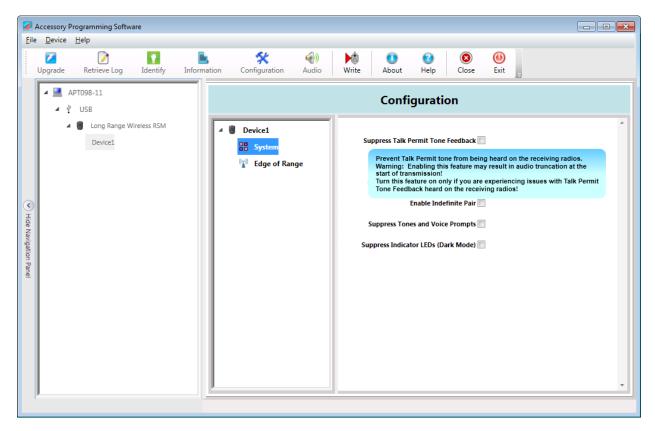

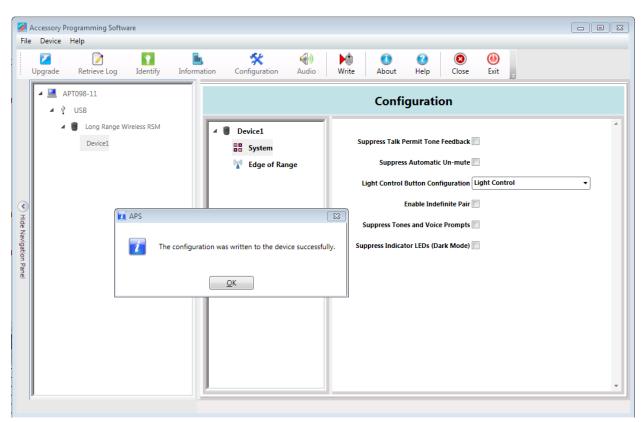

5. Modify the settings and click the Write button on the Toolbar.

6. Click OK button on the dialog and then Close button on the Toolbar if you are done.

#### How to Upgrade Accessory Firmware

In order to upgrade your device you will be required to download and install appropriate firmware upgrade package from Motorola Solutions MOL website. Firmware package download requires user registration and familiarity with product firmware update history and compatibility. While the upgrade procedure is straight forward, it is best reserved for expert users, dealers or technical personnel in charge of your equipment maintenance.

- 1. Launch APS from "Start->Programs->Motorola Solutions->Accessory Programming Software->APS". There is also a shortcut on the desktop.
- 2. Select a device out of the list displayed on the left panel and click on Upgrade button on the toolbar.

Note: You may have one or more devices connected at the same time. If no device is attached, none will be displayed. Once a device is selected, Upgrade button will be enabled.

| File                                      |         | Programming Softw<br>Help | are          |             |                           |              |              |           |              |             |   |  |
|-------------------------------------------|---------|---------------------------|--------------|-------------|---------------------------|--------------|--------------|-----------|--------------|-------------|---|--|
|                                           | Upgrade | Retrieve Log              | identify     | Information | <b>X</b><br>Configuration | (i)<br>Audio | Write About  | 🕜<br>Help | (2)<br>Close | (U)<br>Exit |   |  |
|                                           | 4 💻 /   | APT098-11<br>VUSB         |              |             |                           |              | U            | pgrade    |              |             |   |  |
|                                           | · 1     | Long Range W<br>Device1   | fireless RSM |             | Select Upgrad             | le Package   | SWR_R01.01.0 | 0_EN_CF   |              | •           | 0 |  |
|                                           |         |                           |              |             |                           |              | Start        |           | C            | ancel       |   |  |
| IIII Hide N                               |         |                           |              | ſ           | Device1                   |              |              |           |              |             |   |  |
| <ul> <li>Hide Navigation Panel</li> </ul> |         |                           |              |             |                           |              |              |           |              |             |   |  |
|                                           |         |                           |              |             |                           |              |              |           |              |             |   |  |
|                                           |         |                           |              |             |                           |              |              |           |              |             |   |  |
|                                           |         |                           |              |             |                           |              |              |           |              |             |   |  |
|                                           |         |                           |              |             |                           |              |              |           |              |             |   |  |

3. Select the desired upgrade package and click Start button.

Note: The upgrade package that was installed previously will be shown in the drop down list. If it is not shown, try to install the upgrade package again.

|                             |                      | are                                                                         |                                                                                       |                                                                                                    |                                                                                                    |                                                                                                    |                                                                                                    |                                                                                                    |               |               |               | - • •                                                                                                    |
|-----------------------------|----------------------|-----------------------------------------------------------------------------|---------------------------------------------------------------------------------------|----------------------------------------------------------------------------------------------------|----------------------------------------------------------------------------------------------------|----------------------------------------------------------------------------------------------------|----------------------------------------------------------------------------------------------------|----------------------------------------------------------------------------------------------------|---------------|---------------|---------------|----------------------------------------------------------------------------------------------------|
| e <u>D</u> evice<br>Vpgrade | Heip<br>Retrieve Log | <b>i</b> Identify                                                           | Information                                                                           | <b>X</b><br>Configuration                                                                                             | کی<br>Audio                                                                                                    | Mrite                                                                                                    | 0<br>About                                                                                                    | 🕜<br>Help                                                                                                    | (S)<br>Close  | (U)<br>Exit   |               |                                                                                                    |
|                             | PT098-11<br>USB      |                                                                             |                                                                                       |                                                                                                    |                                                                                                    |                                                                                                    | Up                                                                                                    | grade                                                                                                    |               |               |               |                                                                                                    |
| 4                           | Long Range W         | Vireless RSM                                                                |                                                                                       | Select Upgrad                                                                                                    | e Package                                                                                                    | SWR_                                                                                                    | R01.01.00_E                                                                                                    | N_CF                                                                                                    |               |               | - 💿           |                                                                                                    |
|                             |                      |                                                                             |                                                                                       |                                                                                                    |                                                                                                    | 5                                                                                                    | Start                                                                                                    |                                                                                                    |               | Cancel        |               |                                                                                                    |
|                             |                      |                                                                             |                                                                                       | Device1                                                                                                    |                                                                                                    |                                                                                                    |                                                                                                    |                                                                                                    |               |               |               |                                                                                                    |
|                             |                      |                                                                             |                                                                                       |                                                                                                    |                                                                                                    |                                                                                                    |                                                                                                    |                                                                                                    |               |               |               |                                                                                                    |
|                             |                      |                                                                             |                                                                                       |                                                                                                    |                                                                                                    |                                                                                                    |                                                                                                    |                                                                                                    |               |               |               |                                                                                                    |
|                             |                      |                                                                             |                                                                                       |                                                                                                    |                                                                                                    |                                                                                                    |                                                                                                    |                                                                                                    |               |               |               |                                                                                                    |
|                             |                      |                                                                             |                                                                                       |                                                                                                    |                                                                                                    |                                                                                                    |                                                                                                    |                                                                                                    |               |               |               |                                                                                                    |
|                             |                      |                                                                             |                                                                                       |                                                                                                    | PGRADING D                                                                                                    | EVICE DO                                                                                                    | NOT CON                                                                                                    | IFCT OR D                                                                                                    | ISCONNECT     | ANY USB       | CARLES        |                                                                                                    |
|                             | e <u>D</u> evice     | e Device Help<br>Upgrade Retrieve Log<br>APT098-11<br>V US8<br>Long Range V | Upgrade Retrieve Log Identify<br>APT098-11<br>Y USB<br>USB<br>Long Range Wireless RSM | e Device Help<br>Upgrade Retrieve Log Identify Information<br>APT098-11<br>VUS8<br>Cong Range Wireless RSM<br>Device1 | e Device Help<br>Upgrade Retrieve Log Identify Information Configuration<br>APT098-11<br>V USB<br>Ubrice1<br>Device1<br>Device1<br>Device1<br>Device1 | e Device Help<br>Upgrade Retrieve Log Identify Information Configuration Audio<br>APT098-11<br>• • USB<br>• • Long Range Wireless RSM<br>Device1<br>Device1<br>Device1<br>Device1 | e Device Help<br>Upgrade Retrieve Log Identify Information Configuration Audio Write<br>APT098-11<br>VISB<br>Our Configuration Audio Write<br>Select Upgrade Package: SWR<br>Device1<br>Device1 | e Device Help<br>Upgrade Retrieve Log Identify Information Configuration Audio Write About<br>APT098-11<br>Y USB<br>Configuration Audio Write About<br>Up<br>Select Upgrade Package: SWR_R01.01.00 E<br>Start<br>Device1<br>Device1 | e Device Help | e Device Help | e Device Help | e Device Help<br>Upgrade Retrieve Log Identify Information Configuration Audio Write About Help Close Exit<br>About Help Close Exit<br>Upgrade<br>Upgrade<br>Upgrade<br>Select Upgrade Package: SWR_R01.01.00_EN_CF © ©<br>Start Cancel |

**Note**: The upgrade process may take up to several minutes and additional windows may pop up and close automatically during that time. Please do not disturb the upgrade process until it is complete.

| File                                      |         | rogramming Softw<br>Help | are          |             |                           |              |       |             |           |              |            |     |  |
|-------------------------------------------|---------|--------------------------|--------------|-------------|---------------------------|--------------|-------|-------------|-----------|--------------|------------|-----|--|
|                                           | Upgrade | Retrieve Log             | identify     | Information | <b>X</b><br>Configuration | میں<br>Audio | Mrite | 0<br>About  | 🕜<br>Help | (X)<br>Close | ()<br>Exit |     |  |
|                                           |         | PT098-11<br>USB          |              |             |                           |              |       | Up          | grade     |              |            |     |  |
|                                           | 4       | Long Range W<br>Device1  | /ireless RSM |             | Select Upgrad             | le Package   | SWR   | R01.01.00_E | EN_CF     |              |            | - 🕑 |  |
|                                           |         |                          |              |             |                           |              |       | Close       |           |              | Cancel     |     |  |
| ٢                                         |         |                          |              |             | Device1                   |              |       |             |           |              |            |     |  |
| <ul> <li>Hide Navigation Panel</li> </ul> |         |                          |              |             |                           |              |       |             |           |              |            |     |  |
| ation Panel                               |         |                          |              |             |                           |              |       |             |           |              |            |     |  |
|                                           |         |                          |              |             |                           |              |       |             |           |              |            |     |  |
|                                           |         |                          |              |             |                           |              |       |             |           |              |            |     |  |
|                                           |         |                          |              |             |                           |              |       |             |           |              |            |     |  |
|                                           |         |                          |              |             |                           |              |       |             |           |              |            |     |  |

4. Click Close when the device is successfully upgraded.